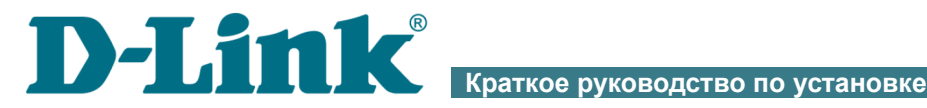

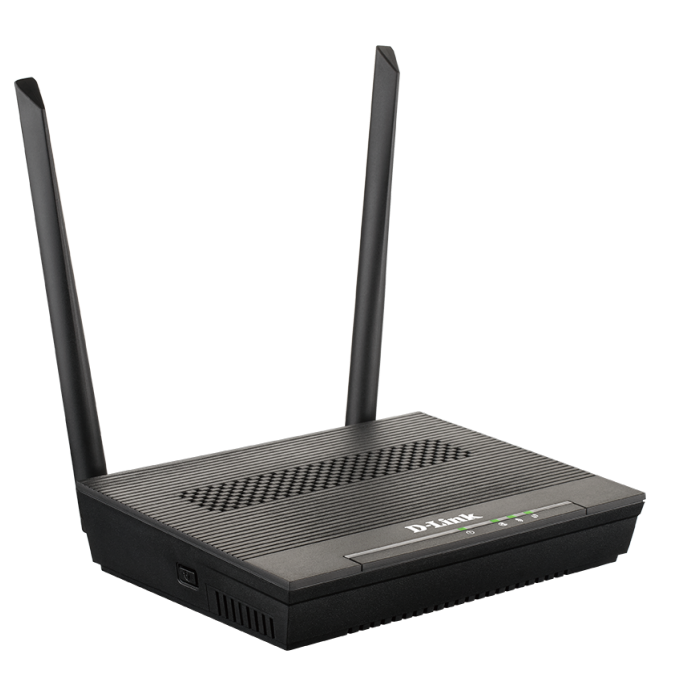

# DIR-615

Гигабитный беспроводной маршрутизатор N300 с оптическим WAN-портом и Fast Ethernet LAN-портами

# EAC

**.** 

# **ПРЕДВАРИТЕЛЬНАЯ ПОДГОТОВКА**

## *Комплект поставки*

- Маршрутизатор DIR-615,
- адаптер питания постоянного тока 12В/1А,
- Ethernet-кабель (CAT 5E),
- документ «*Краткое руководство по установке*» (буклет).

Если в комплекте поставки маршрутизатора отсутствует какой-либо компонент, обратитесь к Вашему поставщику.

Документы «*Руководство пользователя*» и «*Краткое руководство по установке*» доступны на сайте компании D-Link (см. [www.dlink.ru\)](http://www.dlink.ru/).

**Использование источника питания с напряжением, отличным от поставляемого с устройством, может привести к повреждению устройства и потере гарантии на него.**

|<br>|

## *Установки по умолчанию*

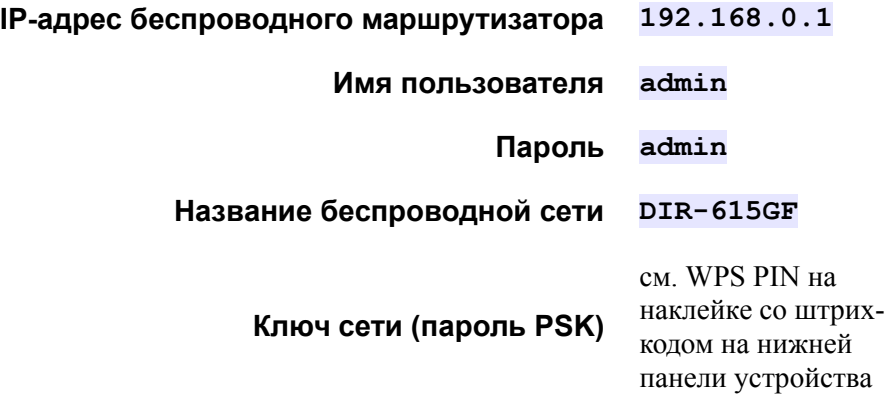

 Маршрутизатор DIR-615 с настройками по умолчанию не может подключаться к сети Интернет. Для начала работы задайте собственный пароль для доступа к web-интерфейсу и измените название беспроводной сети (SSID), а также, если необходимо, задайте другие настройки, рекомендованные Вашим провайдером.

# *Системные требования и оборудование*

- Компьютер с любой операционной системой, которая поддерживает web-браузер.
- Web-браузер для доступа к web-интерфейсу:
	- Apple Safari версии 8 и выше,
	- Google Chrome версии 48 и выше,
	- Microsoft Internet Explorer версии 10 и выше,
	- Microsoft Edge версии 20.10240 и выше,
	- Mozilla Firefox версии 44 и выше,
	- Opera версии 35 и выше.
- Сетевая карта (Ethernet- или Wi-Fi-адаптер) для подключения к маршрутизатору.
- Wi-Fi-адаптер (стандарта 802.11b, g или n) для создания беспроводной сети.
- SFP-трансивер для подключения к волоконно-оптической линии.

# **ПОДКЛЮЧЕНИЕ К КОМПЬЮТЕРУ**

## *Подключение к компьютеру с Ethernetадаптером*

- 1. Выключите питание Вашего компьютера.
- 2. Подключите Ethernet-кабель к одному из LAN-портов, расположенных на задней панели маршрутизатора, и к Ethernetадаптеру Вашего компьютера.
- 3. *Для подключения устройства к волоконно-оптической линии*: подключите SFP-трансивер к SFP-порту, а затем подключите волоконно-оптический кабель к SFP-трансиверу.
- 4. Подключите адаптер питания к соответствующему разъему на задней панели маршрутизатора, а затем – к электрической розетке.
- 5. Включите маршрутизатор, нажав кнопку **ON/OFF** на задней панели устройства.
- 6. Включите компьютер и дождитесь загрузки операционной системы.

Далее необходимо настроить Ваш компьютер на автоматическое получение IP-адреса (в качестве DHCP-клиента).

## *Настройка автоматического получения IP-адреса в ОС Windows XP*

- 1. Нажмите кнопку **Пуск** и перейдите в раздел **Панель управления > Сеть и подключения к Интернету > Сетевые подключения**.
- 2. В окне **Сетевые подключения** щелкните правой кнопкой мыши по соответствующему **Подключению по локальной сети** и выберите строку **Свойства** в появившемся контекстном меню.

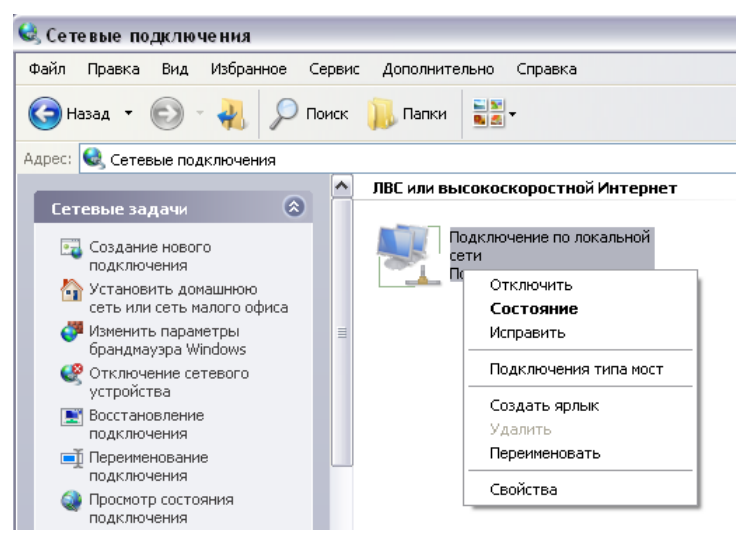

3. В окне **Подключение по локальной сети – свойства** на вкладке **Общие** выделите строку **Протокол Интернета (TCP/IP)**. Нажмите кнопку **Свойства**.

4. Установите переключатели в положение **Получить IP-адрес автоматически** и **Получить адрес DNS-сервера автоматически**. Нажмите кнопку **OK**.

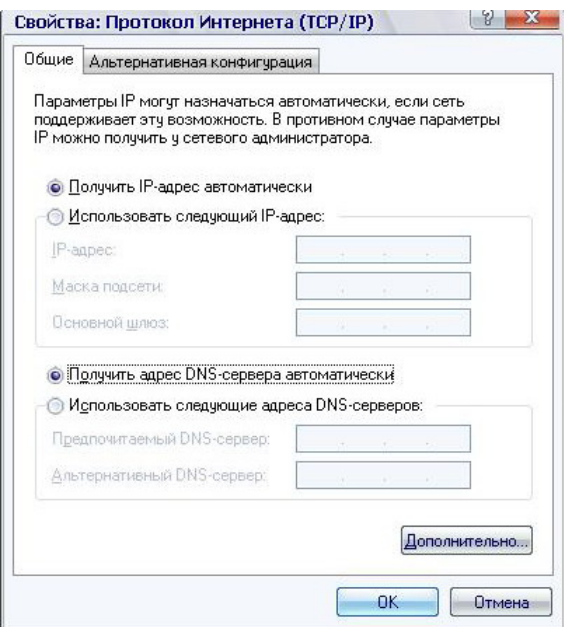

5. Нажмите кнопку **ОК** в окне свойств подключения.

Теперь Ваш компьютер настроен на автоматическое получение IP-адреса.

## *Настройка автоматического получения IP-адреса в ОС Windows 7*

- 1. Нажмите кнопку **Пуск** и перейдите в раздел **Панель управления**.
- 2. Выберите пункт **Центр управления сетями и общим доступом**. (Если панель управления имеет вид «по категориям» (в верхнем правом углу окна в списке **Просмотр** выбран пункт **Категория**), выберите строку **Просмотр состояния сети и задач** под пунктом **Сеть и Интернет**.)
- 3. В меню, расположенном в левой части окна, выберите пункт **Изменение параметров адаптера**.
- 4. В открывшемся окне щелкните правой кнопкой мыши по соответствующему **Подключению по локальной сети** и выберите строку **Свойства** в появившемся контекстном меню.

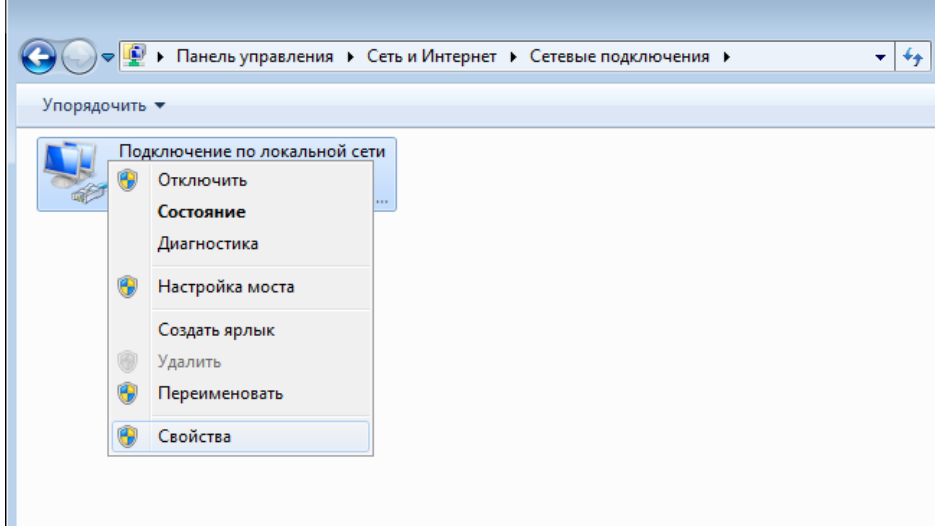

5. В окне **Подключение по локальной сети – свойства** на вкладке **Сеть** выделите строку **Протокол Интернета версии 4 (TCP/IPv4)**. Нажмите кнопку **Свойства**.

6. Установите переключатели в положение **Получить IP-адрес автоматически** и **Получить адрес DNS-сервера автоматически**. Нажмите кнопку **ОК**.

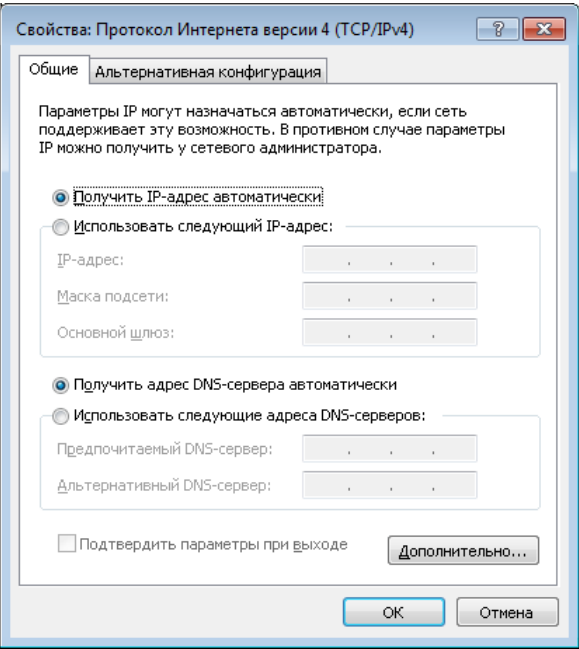

7. Нажмите кнопку **OK** в окне свойств подключения.

Теперь Ваш компьютер настроен на автоматическое получение IP-адреса.

## *Подключение к компьютеру с Wi-Fi-адаптером*

- 1. *Для подключения устройства к волоконно-оптической линии*: подключите SFP-трансивер к SFP-порту, а затем подключите волоконно-оптический кабель к SFP-трансиверу.
- 2. Подключите адаптер питания к соответствующему разъему на задней панели маршрутизатора, а затем – к электрической розетке.
- 3. Включите маршрутизатор, нажав кнопку **ON/OFF** на задней панели устройства.
- 4. Включите компьютер, дождитесь загрузки операционной системы.
- 5. Включите Wi-Fi-адаптер. На портативных компьютерах, оснащенных встроенным беспроводным сетевым адаптером, как правило, есть кнопка или переключатель, активирующий беспроводной сетевой адаптер (см. документацию по Вашему ПК). Если Ваш компьютер оснащен подключаемым беспроводным сетевым адаптером, установите программное обеспечение, поставляемое вместе с адаптером.

Далее необходимо настроить Wi-Fi-адаптер.

# *Настройка Wi-Fi-адаптера в ОС Windows XP*

- 1. Нажмите кнопку **Пуск** и перейдите в раздел **Панель управления > Сеть и подключения к Интернету > Сетевые подключения**.
- 2. Выделите значок беспроводного сетевого подключения и убедитесь, что Ваш Wi-Fi-адаптер включен.

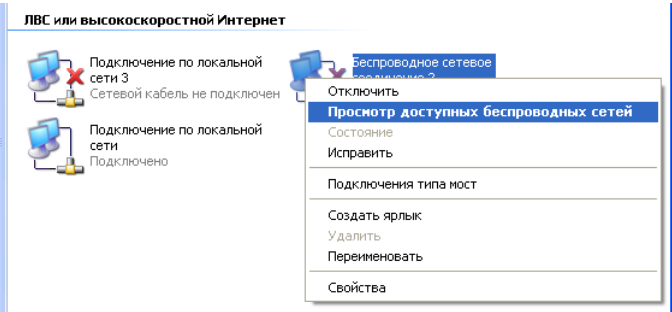

- 3. Выполните поиск доступных сетей.
- 4. В открывшемся окне **Беспроводное сетевое подключение** выделите беспроводную сеть **DIR-615GF** и нажмите кнопку **Подключить**.
- 5. В открывшемся окне введите ключ сети (см. WPS PIN на наклейке со штрих-кодом на нижней панели устройства) в поля **Ключ сети** и **Подтверждение ключа** и нажмите кнопку **Подключить**.

После нажатия на кнопку **Подключить** отобразится окно **Состояние беспроводного сетевого соединения**.

!<br>! Если первичная настройка маршрутизатора выполняется через Wi- Fi-соединение, то сразу после изменения настроек беспроводной сети маршрутизатора, заданных по умолчанию, необходимо будет заново установить беспроводное соединение, используя только что заданные параметры.

## *Настройка Wi-Fi-адаптера в ОС Windows 7*

- 1. Нажмите кнопку **Пуск** и перейдите в раздел **Панель управления**.
- 2. Выберите пункт **Центр управления сетями и общим доступом**. (Если панель управления имеет вид «по категориям» (в верхнем правом углу окна в списке **Просмотр** выбран пункт **Категория**), выберите строку **Просмотр состояния сети и задач** под пунктом **Сеть и Интернет**.)
- 3. В меню, расположенном в левой части окна, выберите пункт **Изменение параметров адаптера**.
- 4. В открывшемся окне выделите значок беспроводного сетевого подключения и убедитесь, что Ваш Wi-Fi-адаптер включен.
- 5. Чтобы открыть список доступных беспроводных сетей, выделите значок беспроводного сетевого подключения и нажмите кнопку **Подключение к** или в области уведомлений, расположенной в правой части панели задач, нажмите левой кнопкой мыши на значок сети.

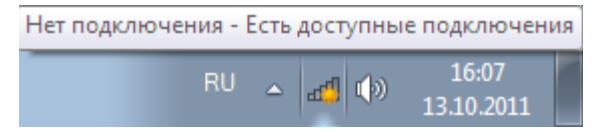

|<br>|-

6. В открывшемся окне в списке доступных беспроводных сетей выделите беспроводную сеть **DIR-615GF**, а затем нажмите кнопку **Подключение**.

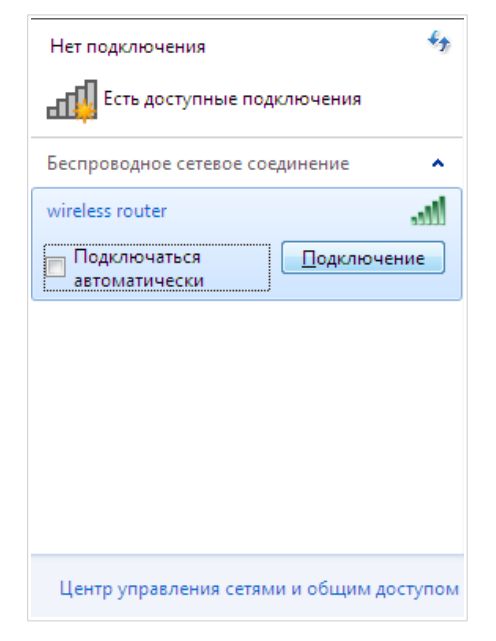

- 7. В открывшемся окне введите ключ сети (см. WPS PIN на наклейке со штрих-кодом на нижней панели устройства) в поле **Ключ безопасности** и нажмите кнопку **OK**.
- 8. Подождите 20-30 секунд. После того как соединение будет установлено, значок сети примет вид шкалы, отображающей уровень сигнала.

 Если первичная настройка маршрутизатора выполняется через Wi- Fi-соединение, то сразу после изменения настроек беспроводной сети маршрутизатора, заданных по умолчанию, необходимо будет заново установить беспроводное соединение, используя только что заданные параметры.

!<br>!

# **НАСТРОЙКА МАРШРУТИЗАТОРА**

## *Подключение к web-интерфейсу*

Запустите web-браузер. В адресной строке web-браузера введите IP-адрес маршрутизатора (по умолчанию – **192.168.0.1**) или его доменное имя (по умолчанию – **dlinkrouter.local**) с точкой в конце и нажмите клавишу **Enter**.

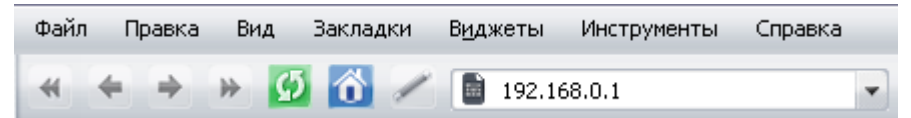

Если при попытке подключения к web-интерфейсу маршрутизатора браузер выдает ошибку типа *«Невозможно отобразить страницу»*, убедитесь, что устройство правильно подключено к компьютеру.

Если устройство еще не было настроено или ранее были восстановлены настройки по умолчанию, при обращении к web-интерфейсу открывается Мастер начальной настройки (см. раздел *[Мастер начальной настройки](#page-17-0)*, стр. [18\)](#page-17-0).

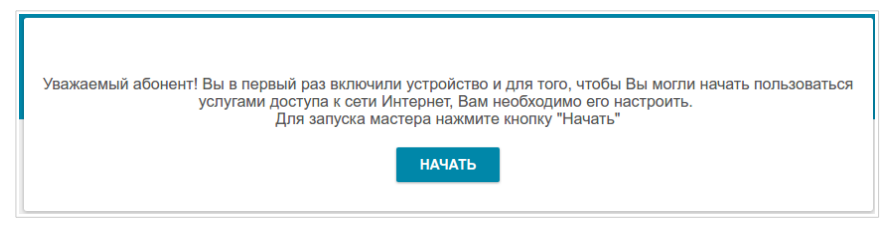

Если ранее Вы настроили устройство, при обращении к web-интерфейсу откроется страница входа в систему. Введите имя пользователя (**admin**) в поле **Имя пользователя** и заданный Вами пароль в поле **Пароль**, затем нажмите кнопку **ВХОД**.

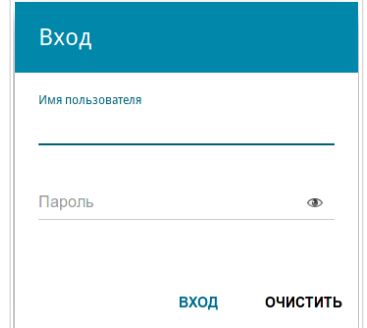

На странице **Информация о системе** приведена общая информация по маршрутизатору и его программному обеспечению.

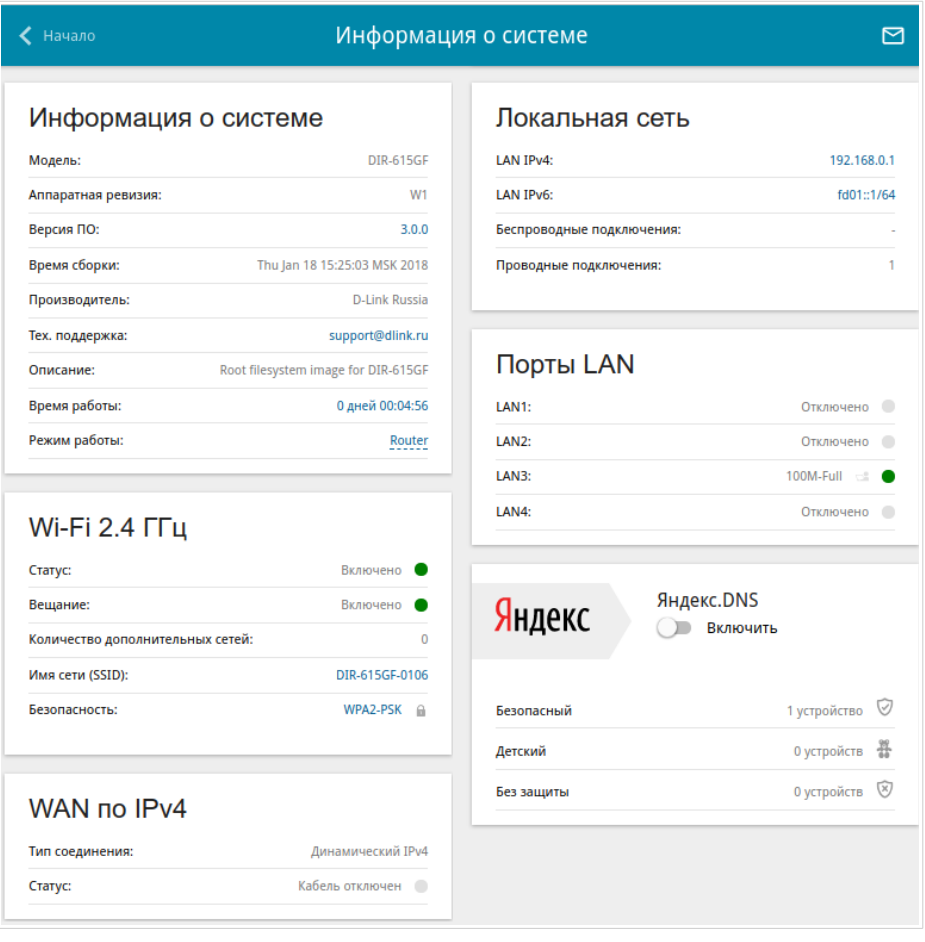

На странице **Начало** представлены ссылки на страницы настроек, к которым часто обращаются пользователи при работе с web-интерфейсом.

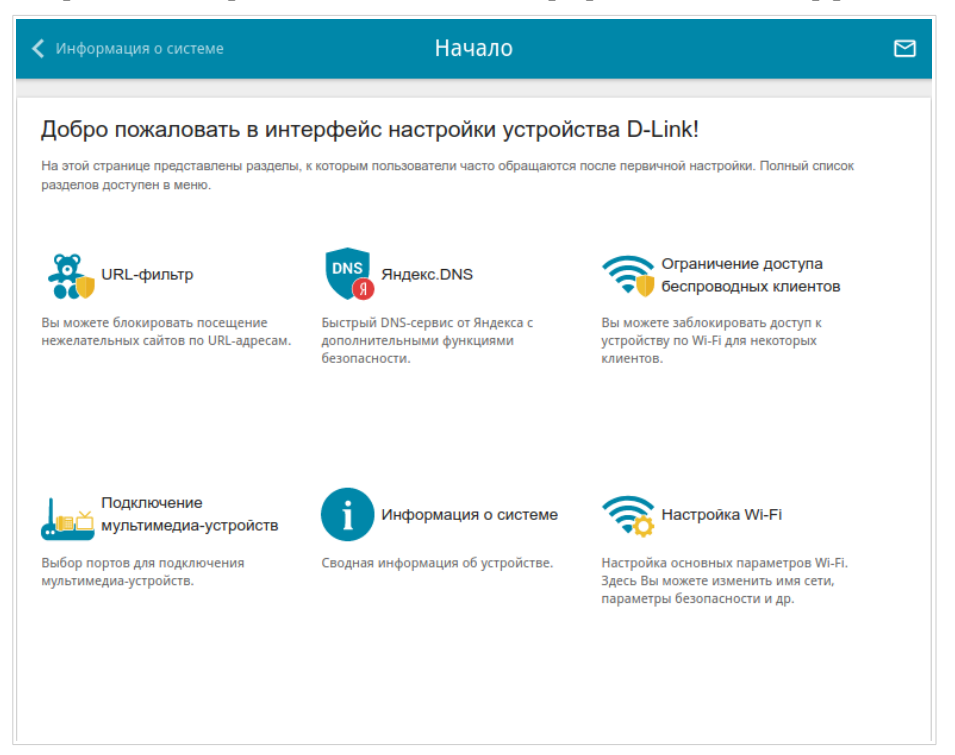

Web-интерфейс маршрутизатора доступен на русском и английском языках. Выбрать нужный язык Вы можете во время начальной настройки web-интерфейса маршрутизатора или в разделе меню **Система / Конфигурация**.

Другие настройки маршрутизатора доступны в меню в левой части страницы. Перейдите в соответствующий раздел настроек и выберите нужную страницу или запустите мастер в разделе **Начальная настройка**.

# <span id="page-17-0"></span>*Мастер начальной настройки*

Чтобы запустить Мастер начальной настройки самостоятельно, перейдите в раздел **Начальная настройка**.

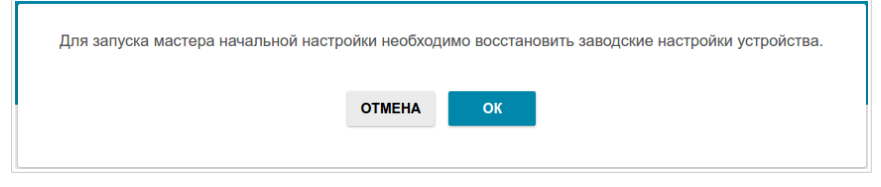

Нажмите кнопку **ОК** и дождитесь восстановления заводских настроек устройства. Затем нажмите кнопку **НАЧАТЬ**.

Если устройство еще не было настроено или ранее были восстановлены настройки по умолчанию, Мастер начальной настройки открывается автоматически при обращении к web-интерфейсу или какому-либо сайту в web-браузере.

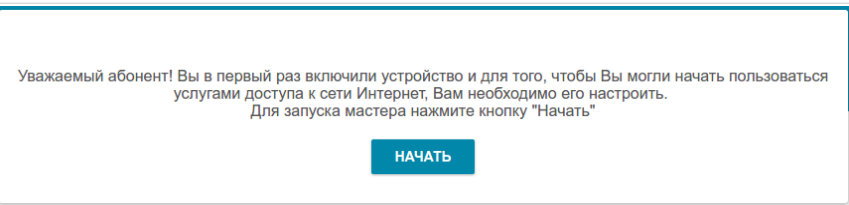

1. Нажмите кнопку **ДА** (**YES**), чтобы оставить текущий язык webинтерфейса, или нажните кнопку **НЕТ** (**NO**), чтобы выбрать другой язык.

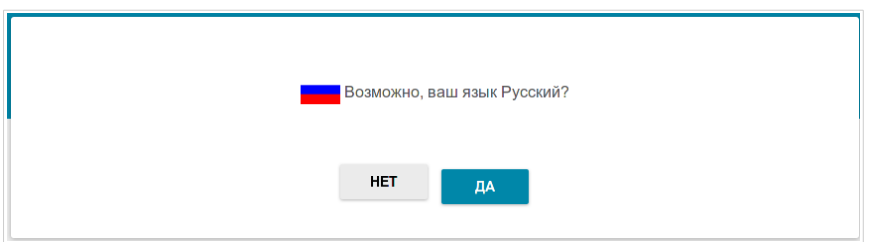

2. На следующей странице нажмите кнопку **ПРОДОЛЖИТЬ**.

## **Выбор режима работы устройства**

Чтобы подключить Ваше устройство к проводному интернет-провайдеру, на странице **Режим работы устройства** в списке **Способ подключения** выберите значение **Проводное подключение**. Затем в списке **Режим работы** выберите значение **Маршрутизатор**. В этом режиме Вы сможете настроить WAN-соединение, задать свои настройки для беспроводной сети устройства, настроить LAN-порты для подключения IPTV-приставки или IP-телефона и задать собственный пароль для доступа к web-интерфейсу устройства.

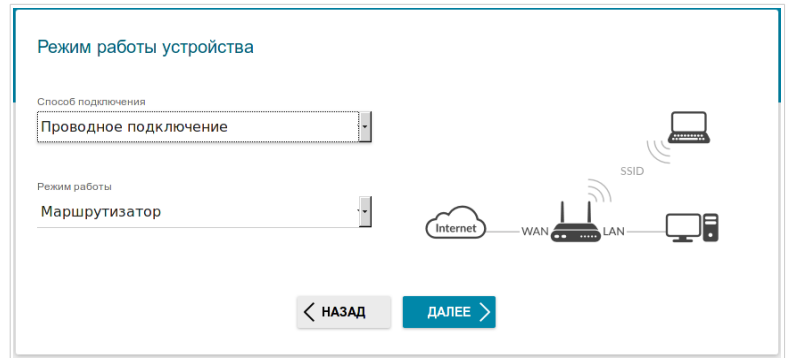

Чтобы подключить Ваше устройство к беспроводному интернетпровайдеру (WISP), на странице **Режим работы устройства** в списке **Способ подключения** выберите значение **Wi-Fi**. Затем в списке **Режим работы** выберите значение **Повторитель WISP**. В этом режиме Вы сможете подключить Ваше устройство к другой точке доступа, настроить WAN-соединение, задать свои настройки для беспроводной сети устройства, настроить LAN-порты для подключения IPTV-приставки или IP-телефона и задать собственный пароль для доступа к web-интерфейсу устройства.

Чтобы подключить Ваше устройство к проводному маршрутизатору для добавления беспроводной сети к существующей локальной сети, на<br>странице Режим работы устройства в списке Способ странице **Режим работы устройства** в списке **Способ подключения** выберите значение **Проводное подключение**. Затем в списке **Режим работы** выберите значение **Точка доступа**. В этом режиме Вы сможете изменить IP-адрес локального интерфейса, задать свои настройки для беспроводной сети устройства и задать собственный пароль для доступа к web-интерфейсу устройства.

Чтобы подключить Ваше устройство к беспроводному маршрутизатору для расширения зоны действия существующей беспроводной сети, на странице **Режим работы устройства** в списке **Способ подключения** выберите значение **Wi-Fi**. Затем в списке **Режим работы** выберите значение **Повторитель**. В этом режиме Вы сможете изменить IP-адрес локального интерфейса, подключить Ваше устройство к другой точке доступа, задать свои настройки для беспроводной сети устройства и задать собственный пароль для доступа к web-интерфейсу устройства.

Чтобы проводные ПК, подключенные к Вашему устройству, получили доступ к сети беспроводного маршрутизатора, на странице **Режим работы устройства** в списке **Способ подключения** выберите значение **Wi-Fi**. Затем в списке **Режим работы** выберите значение **Клиент**. В этом режиме Вы сможете изменить IP-адрес локального интерфейса, подключить Ваше устройство к другой точке доступа и задать собственный пароль для доступа к web-интерфейсу устройства.

После выбора режима работы нажмите кнопку **ДАЛЕЕ**.

!<br>!

## **Изменение LAN IPv4-адреса**

Этот шаг доступен для режимов **Точка доступа**, **Повторитель** и **Клиент**.

1. Установите флажок **Автоматическое назначение IPv4-адреса**, чтобы устройство DIR-615 автоматически получало LAN IPv4-адрес.

Если маршрутизатор получает LAN IPv4-адрес автоматически, после завершения работы Мастера Вы можете обращаться к webинтерфейсу, используя доменное имя (по умолчанию –  **dlinkrouter.local**) с точкой в конце.

Если Вы хотите вручную назначить LAN IPv4-адрес DIR-615, не устанавливайте флажок **Автоматическое назначение IPv4-адреса** и заполните поля **IP-адрес**, **Сетевая маска** и, если необходимо, поле **IPадрес шлюза**. Убедитесь, что назначаемый адрес не совпадает с LAN IPv4-адресом маршрутизатора, к которому подключается Ваше устройство.

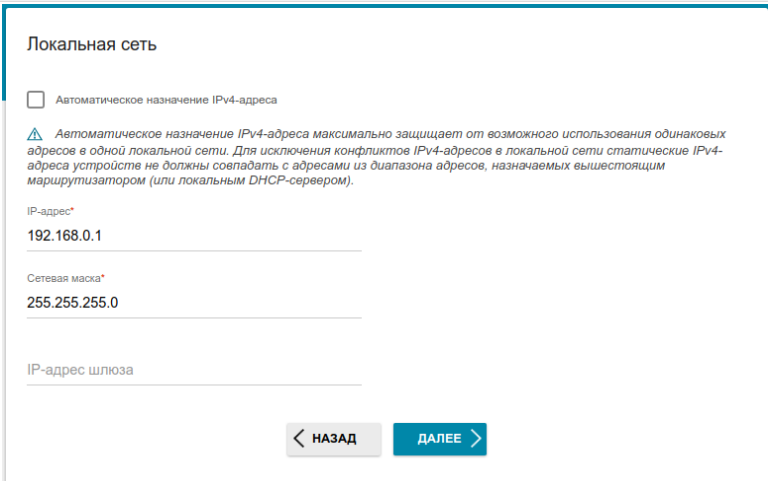

2. Нажмите кнопку **ДАЛЕЕ**.

#### **Wi-Fi-клиент**

Этот шаг доступен для режимов **Повторитель WISP**, **Повторитель** и **Клиент**.

1. На странице **Wi-Fi-клиент** в разделе **Беспроводные сети** выделите сеть, к которой необходимо подключиться. При выделении сети поля **Имя сети (SSID)** и **BSSID** заполнятся автоматически.

Если Вы не можете найти нужную сеть в списке, нажмите кнопку **ОБНОВИТЬ СПИСОК**.

2. Если для подключения к выделенной Вами беспроводной сети требуется пароль, введите его в соответствующее поле.

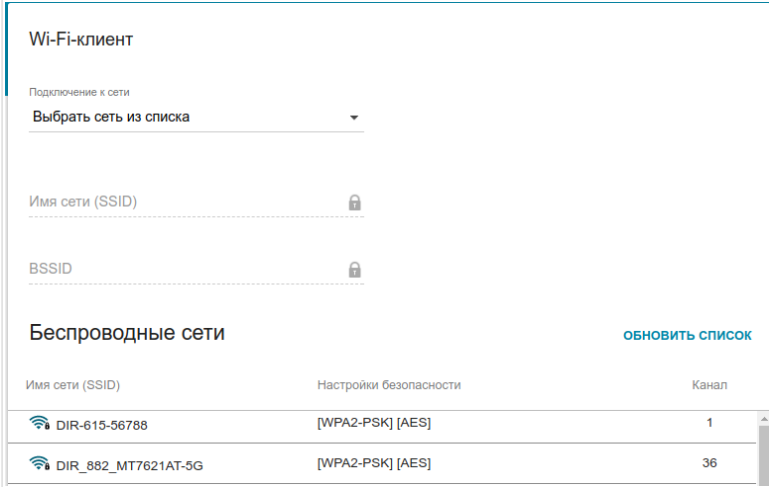

Если Вы подключаетесь к скрытой сети, в списке **Подключение к сети** выберите значение **Подключиться к скрытой сети**. Введите название сети в поле **Имя сети (SSID)**. Затем выберите необходимое значение в списке **Сетевая аутентификация** и, если необходимо, введите пароль в соответствующее поле.

3. Нажмите кнопку **ДАЛЕЕ**.

!<br>!

#### **Настройка WAN-соединения**

Этот шаг доступен для режимов **Маршрутизатор** и **Повторитель WISP**.

Настройка WAN-соединений производится в соответствии с данными, предоставленными провайдером доступа к сети Интернет. Прежде чем настраивать соединение, убедитесь, что Вы получили всю необходимую информацию. Если у Вас нет таких данных, обратитесь к своему провайдеру.

1. На странице **Тип соединения с Интернетом** в списке **Тип соединения** выберите тип соединения, используемый Вашим провайдером, и заполните поля, отобразившиеся на странице.

*Статический IPv4:* Заполните поля **IP-адрес**, **Сетевая маска**, **IPадрес шлюза** и **IP-адрес DNS-сервера**.

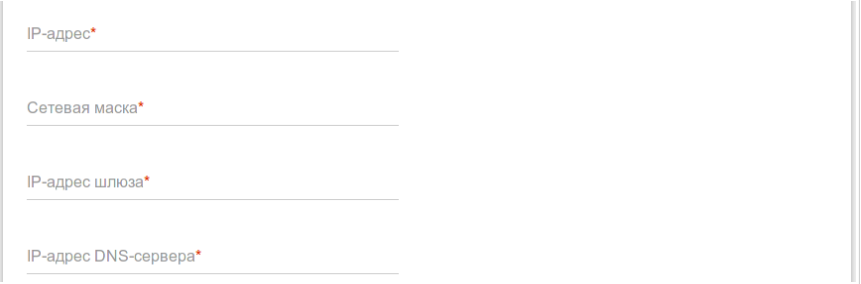

*Статический IPv6:* Заполните поля **IP-адрес**, **Префикс** и **IP-адрес шлюза**.

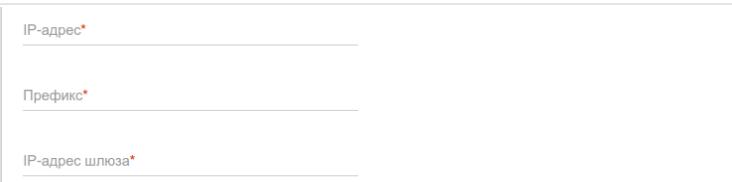

*PPPoE, IPv6 PPPoE, PPPoE Dual Stack, PPPoE + Динамический IP (PPPoE Dual Access):* Введите данные для авторизации, предоставленные Вашим провайдером (имя пользователя (логин) в поле **Имя пользователя** и пароль в поле **Пароль**). Нажмите на значок **Показать** ( ), чтобы отобразить введенный пароль. Если авторизация не требуется, установите флажок **Без авторизации**.

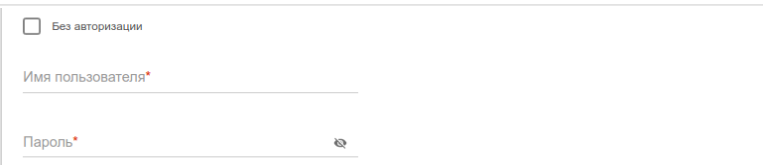

*PPPoE + Статический IP (PPPoE Dual Access):* Введите данные для авторизации, предоставленные Вашим провайдером (имя пользователя (логин) в поле **Имя пользователя** и пароль в поле **Пароль**). Нажмите на значок **Показать** ( • ), чтобы отобразить введенный пароль. Если авторизация не требуется, установите флажок **Без авторизации**. Также заполните поля **IP-адрес**, **Сетевая маска**, **IP-адрес шлюза** и **IPадрес DNS-сервера**.

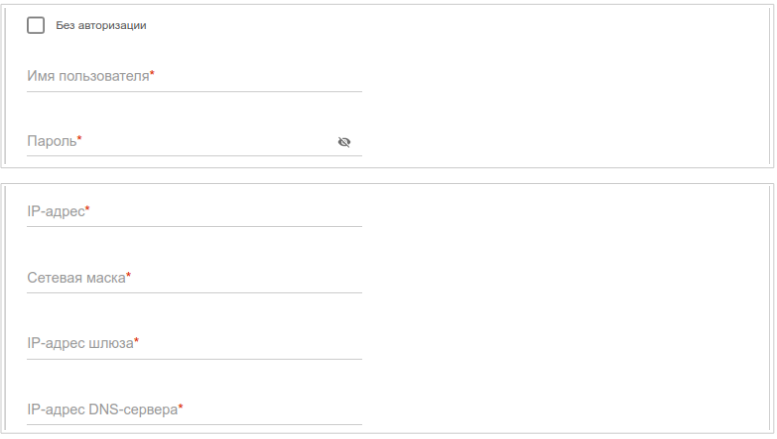

*PPTP + Динамический IP или L2TP + Динамический IP:* Введите данные для авторизации, предоставленные Вашим провайдером (имя пользователя (логин) в поле **Имя пользователя** и пароль в поле Пароль). Нажмите на значок Показать ( •), чтобы отобразить введенный пароль. Если авторизация не требуется, установите флажок **Без авторизации**. В поле **Адрес VPN-сервера** задайте IP- или URLадрес PPTP- или L2TP-сервера аутентификации.

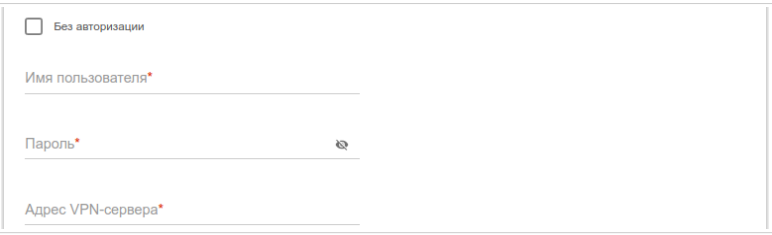

*PPTP + Статический IP или L2TP + Статический IP:* Введите данные для авторизации, предоставленные Вашим провайдером (имя пользователя (логин) в поле **Имя пользователя** и пароль в поле **Пароль**). Нажмите на значок **Показать** ( •), чтобы отобразить введенный пароль. Если авторизация не требуется, установите флажок **Без авторизации**. В поле **Адрес VPN-сервера** задайте IP- или URLадрес PPTP- или L2TP-сервера аутентификации. Также заполните поля **IP-адрес**, **Сетевая маска**, **IP-адрес шлюза** и **IP-адрес DNSсервера**.

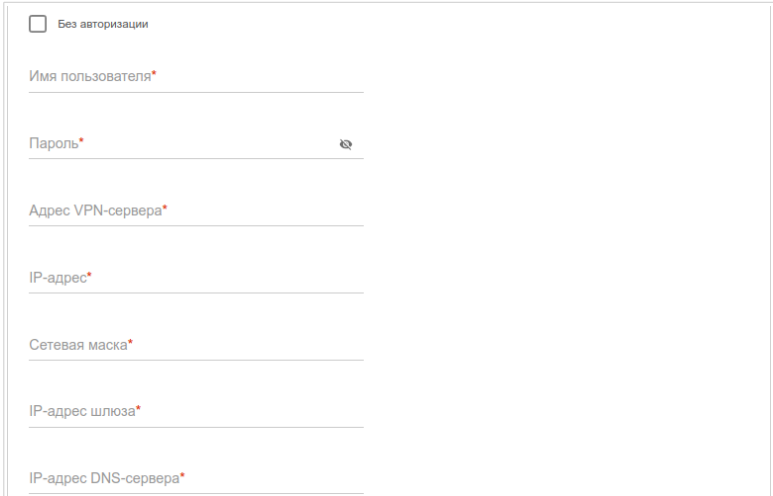

- 2. Если Ваш провайдер доступа к сети Интернет использует привязку к MAC-адресу, установите флажок **Клонировать MAC-адрес вашего устройства**.
- 3. Если доступ к сети Интернет предоставляется через VLAN-канал, установите флажок **Использовать VLAN** и заполните поле **VLAN ID**.

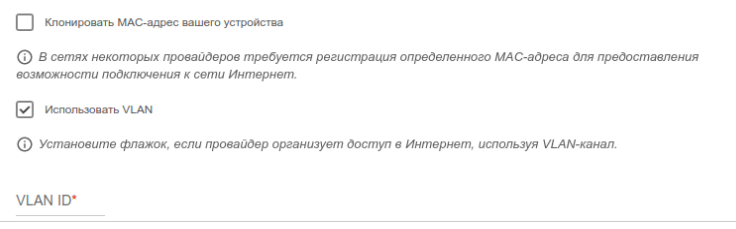

4. Нажмите кнопку **ДАЛЕЕ**.

## **Настройка беспроводной сети**

Этот шаг доступен для режимов **Маршрутизатор**, **Точка доступа**, **Повторитель WISP**, **Повторитель**.

- 1. На странице **Беспроводная сеть 2.4 ГГц** в поле **Имя основной Wi-Fi-сети** задайте свое название для беспроводной сети или оставьте значение, предложенное маршрутизатором.
- 2. В поле **Пароль** задайте свой пароль для доступа к беспроводной сети или оставьте значение, предложенное маршрутизатором (WPS PIN устройства, см. наклейку со штрих-кодом).
- 3. Вы можете восстановить параметры беспроводной сети, заданные до сброса настроек к заводским установкам. Для этого нажмите кнопку **ВОССТАНОВИТЬ**.

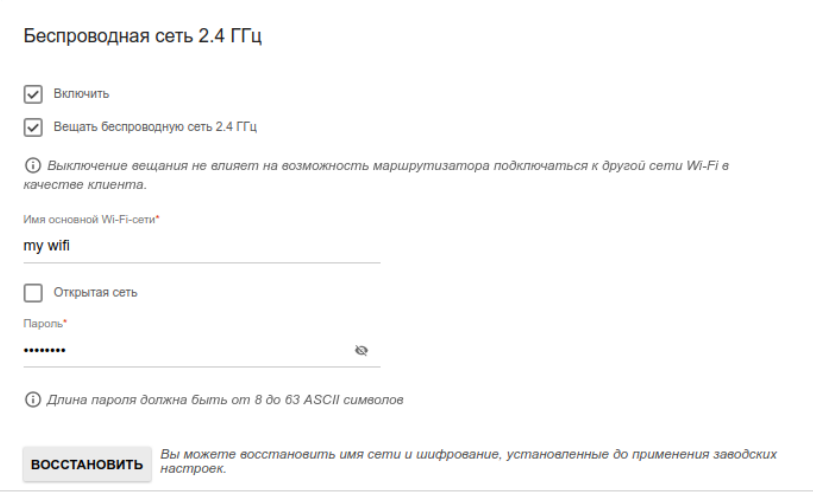

4. Если Вы хотите создать дополнительную беспроводную сеть, изолированную от Вашей локальной сети, установите флажок **Включить гостевую сеть Wi-Fi** (доступен только для режимов **Маршрутизатор** и **Повторитель WISP**).

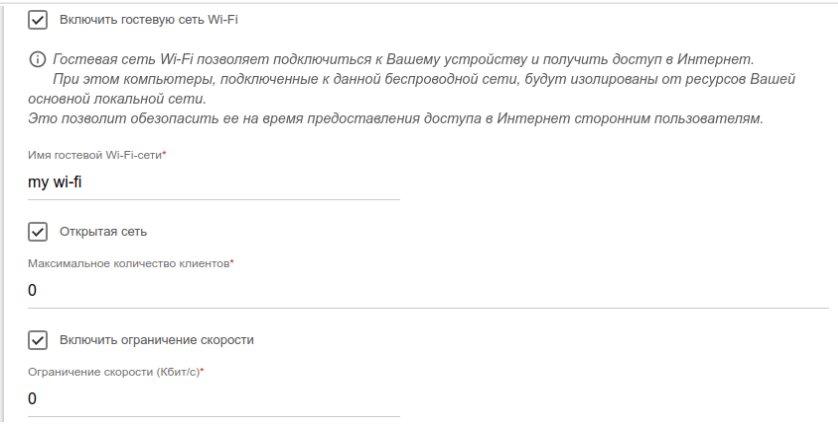

- 5. В поле **Имя гостевой Wi-Fi-сети** задайте свое название для гостевой беспроводной сети или оставьте значение, предложенное маршрутизатором.
- 6. Если Вы хотите создать пароль для доступа к гостевой беспроводной сети, снимите флажок **Открытая сеть** и заполните поле **Пароль**.
- 7. Если Вы хотите ограничить пропускную способность гостевой беспроводной сети, установите флажок **Включить ограничение скорости** и заполните поле **Ограничение скорости**.
- 8. Нажмите кнопку **ДАЛЕЕ**.

## **Настройка LAN-портов для IPTV/VoIP**

Этот шаг доступен для режимов **Маршрутизатор** и **Повторитель WISP**.

1. На странице **IP-телевидение** установите флажок **К устройству подключена ТВ-приставка**.

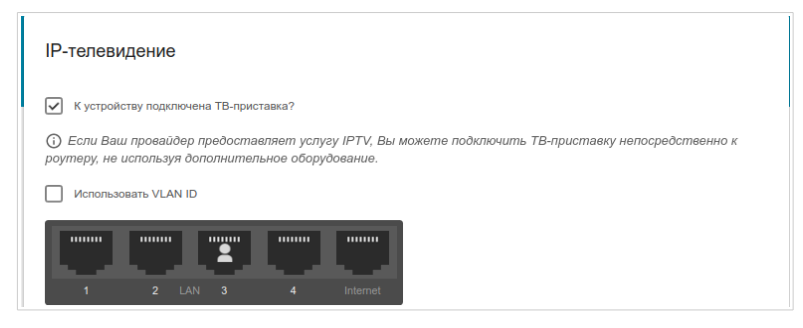

- 2. Выделите свободный LAN-порт для подключения IPTV-приставки.
- 3. Если услуга IPTV предоставляется через VLAN-канал, установите флажок **Использовать VLAN ID** и заполните отобразившееся поле.
- 4. Нажмите кнопку **ДАЛЕЕ**.

5. На странице **IP-телефония** установите флажок **К устройству подключен IP-телефон**.

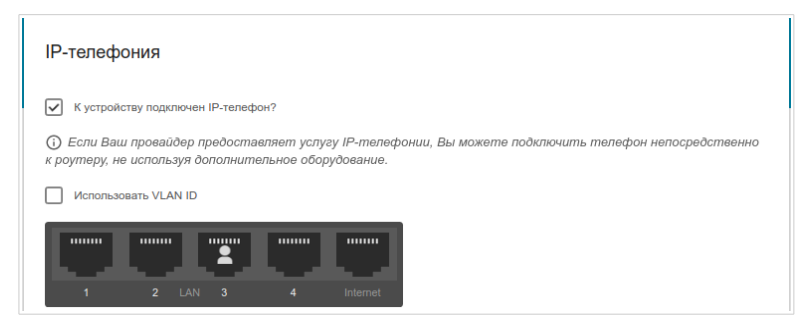

- 6. Выделите свободный LAN-порт для подключения VoIP-телефона.
- 7. Если услуга VoIP предоставляется через VLAN-канал, установите флажок **Использовать VLAN ID** и заполните отобразившееся поле.
- 8. Нажмите кнопку **ДАЛЕЕ**.

!<br>!

### **Изменение пароля web-интерфейса**

На данной странице необходимо изменить пароль администратора, заданный по умолчанию. Вы можете установить любой пароль, кроме **admin**. Используйте цифры, латинские буквы верхнего и нижнего регистра и другие символы, доступные в американской раскладке клавиатуры<sup>[1](#page-31-0)</sup>.

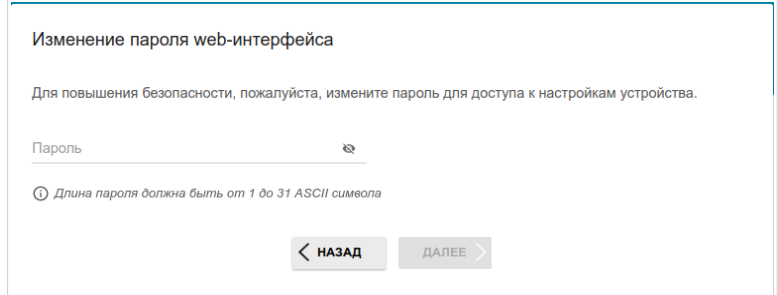

Запомните или запишите пароль администратора. В случае утери пароля администратора Вы сможете получить доступ к настройкам маршрутизатора только после восстановления заводских настроек по умолчанию при помощи аппаратной кнопки **RESET**. Такая процедура уничтожит все заданные Вами настройки маршрутизатора.

Нажмите кнопку **ДАЛЕЕ**.

На следующей странице проверьте все заданные Вами настройки.

Вы можете сохранить текстовый файл с настройками, заданными во время прохождения Мастера, на свой ПК. Для этого нажмите кнопку **СОХРАНИТЬ ФАЙЛ С НАСТРОЙКАМИ** и следуйте инструкциям диалогового окна.

Чтобы завершить работу Мастера, нажмите кнопку **ПРИМЕНИТЬ**. Маршрутизатор применит настройки, перезагрузится, если это необходимо, и проверит подключение к сети Интернет, если Мастер настраивал WAN-соединение.

<span id="page-31-0"></span><sup>1 0-9,</sup> A-Z, a-z, пробел, !"#\$%&'()\*+,-./:;<=>?@[\]^\_`{|}~.

# *Настройка локальной сети*

- 1. Перейдите на страницу **Настройка соединений / LAN**.
- 2. Если необходимо изменить IPv4-адрес LAN-интерфейса маршрутизатора и маску локальной подсети, перейдите на вкладку **IPv4** и задайте необходимые значения в полях **IP-адрес** и **Маска подсети** в разделе **Локальный IP**.

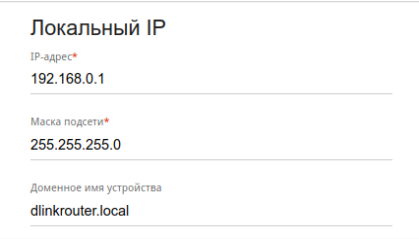

3. Если необходимо задать собственный IPv6-адрес LAN-интерфейса маршрутизатора, перейдите на вкладку **IPv6** и выберите значение **Статический** в раскрывающемся списке **Режим назначения локального IPv6-адреса** в разделе **Локальный IPv6**. Затем введите необходимое значение в поле **IPv6-адрес**.

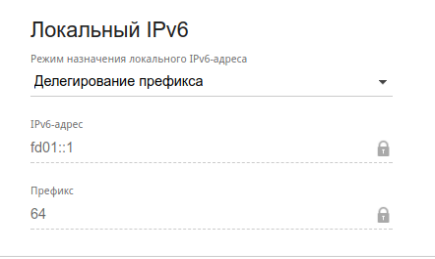

4. **Назначение IPv4-адресов**. По умолчанию встроенный DHCPсервер маршрутизатора назначает IPv4-адреса устройствам локальной сети. Если Вы хотите вручную назначать IPv4-адреса, выключите DHCP-сервер (перейдите на вкладку **IPv4** и выберите значение **Отключено** в раскрывающемся списке **Режим динамического назначения IP-адресов** в разделе **Динамические IP**).

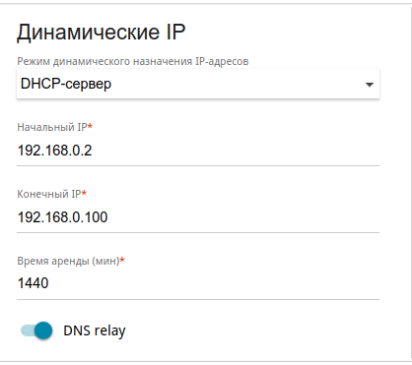

5. **Назначение IPv6-адресов**. По умолчанию устройства локальной сети автоматически назначают себе IPv6-адреса (на вкладке **IPv6** в разделе **Динамические IPv6** в списке **Режим динамического назначения IPv6-адресов** выделено значение **Stateless**). Если устройства локальной сети не поддерживают автоконфигурацию IPv6-адресов, включите встроенный DHCPv6-сервер маршрутизатора (выберите значение **Stateful** в списке **Режим динамического назначения IPv6-адресов**). Если Вы хотите вручную назначать IPv6-адреса устройствам локальной сети, выберите значение **Отключено** в раскрывающемся списке **Режим динамического назначения IPv6-адресов**.

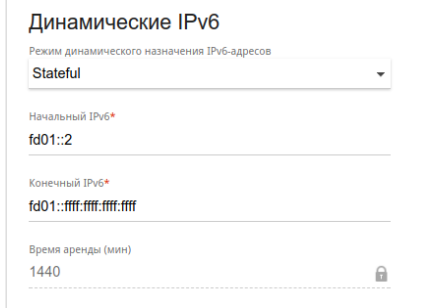

6. После задания всех необходимых настроек на странице **Настройка соединений / LAN** нажмите кнопку **ПРИМЕНИТЬ**.

# **ТЕХНИЧЕСКИЕ ХАРАКТЕРИСТИКИ[\\*](#page-35-0)**

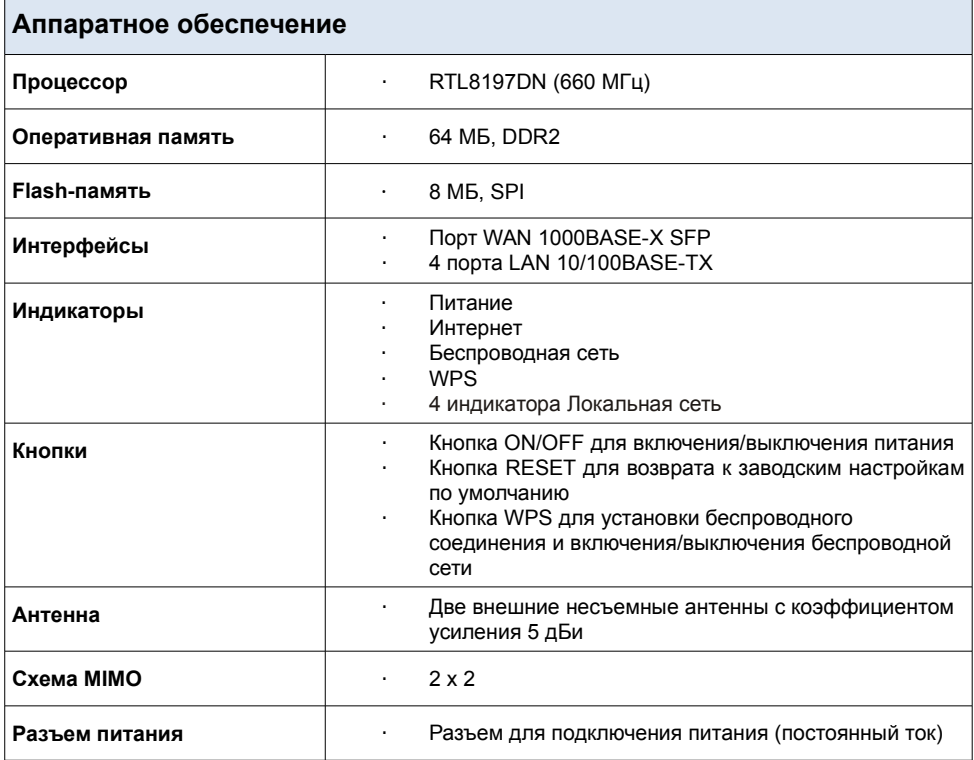

| Программное обеспечение |                                                                                                    |
|-------------------------|----------------------------------------------------------------------------------------------------|
| Типы подключения WAN    | <b>PPPOE</b><br>IPv6 PPPoE<br>٠<br><b>PPPoE Dual Stack</b><br>٠<br>Статический IPv4 / Динамический IPv4<br>٠<br>Статический IPv6 / Динамический IPv6<br>٠<br>PPPoE + Статический IP (PPPoE Dual Access)<br>٠<br>PPPoE + Динамический IP (PPPoE Dual Access)<br>٠<br><b>РРТР/L2TP + Статический IP</b><br>٠.<br>РРТР/L2ТР + Динамический IP<br>٠ |

<span id="page-35-0"></span><sup>\*</sup> Характеристики устройства могут изменяться без уведомления. См. актуальные версии внутреннего ПО и соответствующую документацию на сайте [www.dlink.ru.](http://www.dlink.ru/)

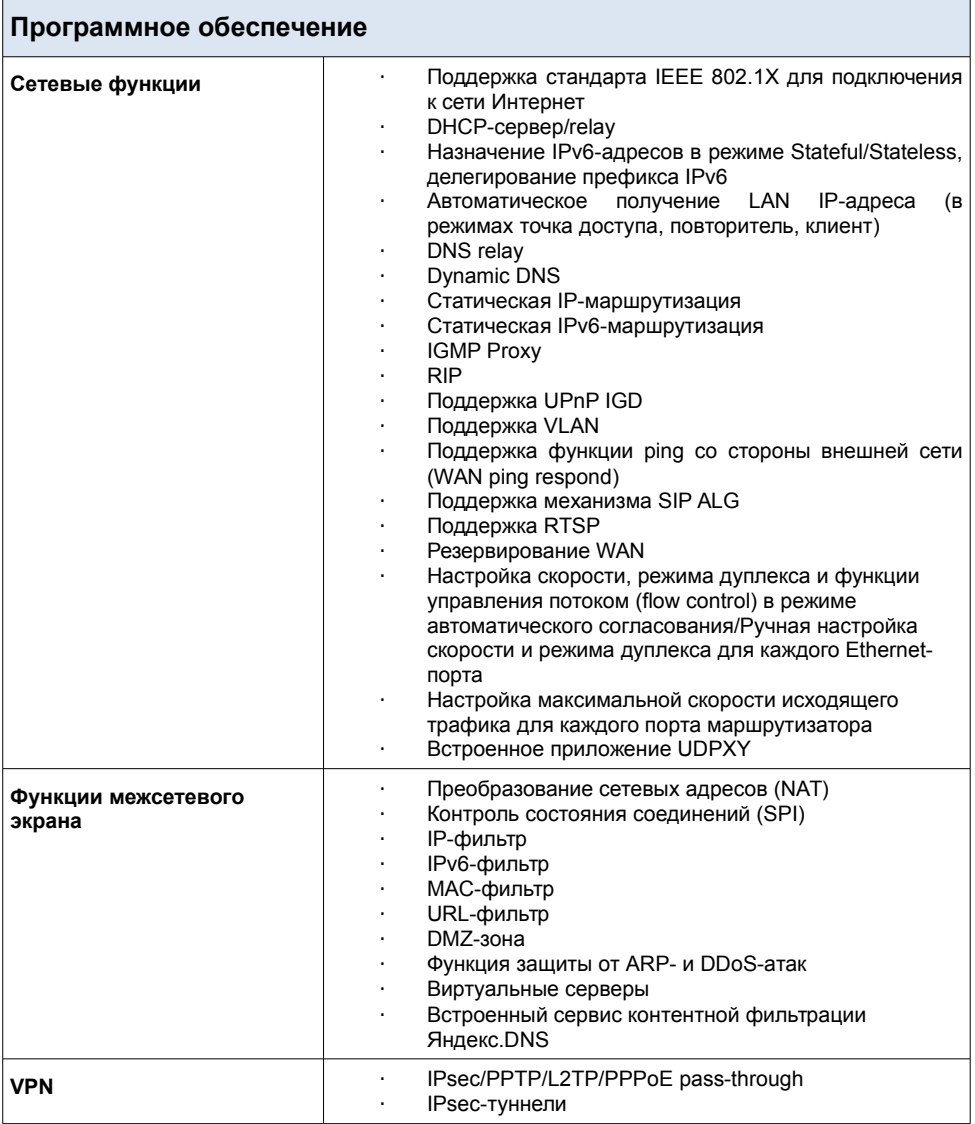

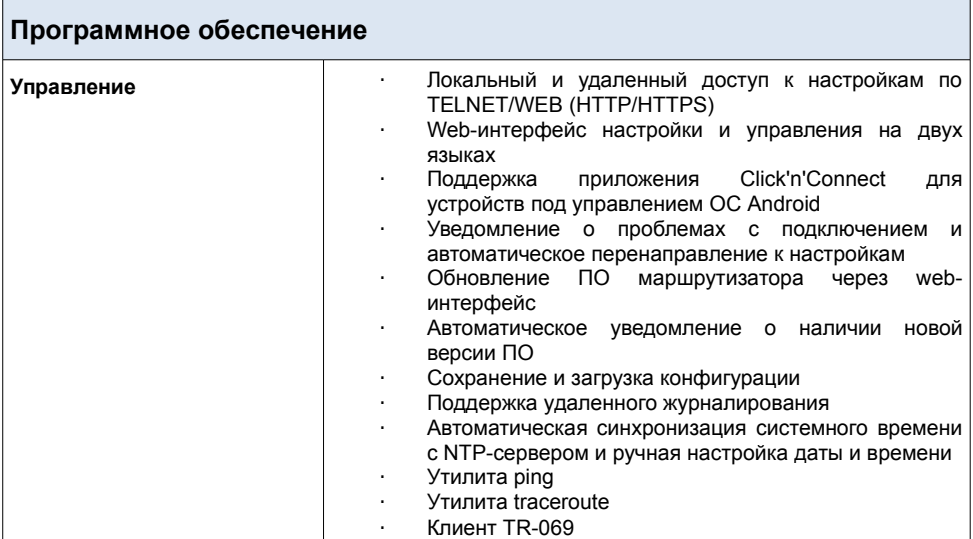

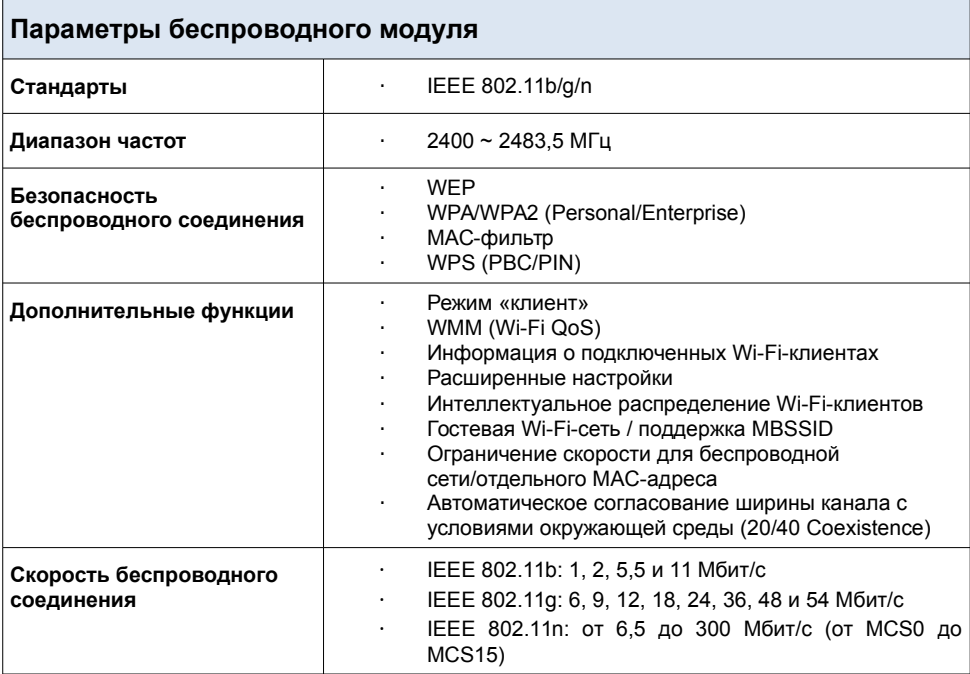

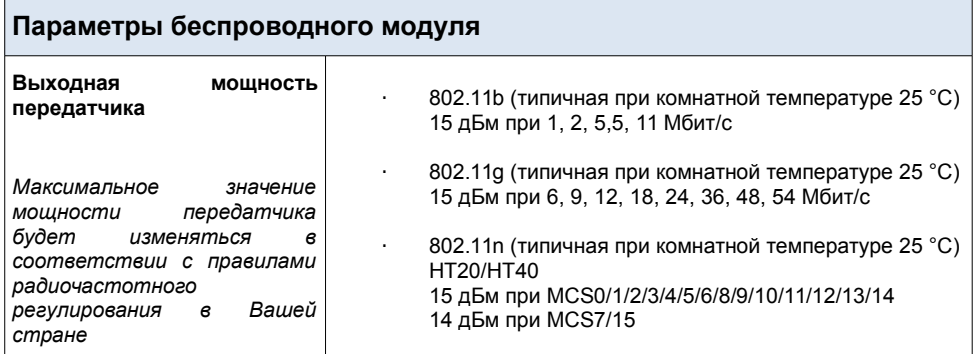

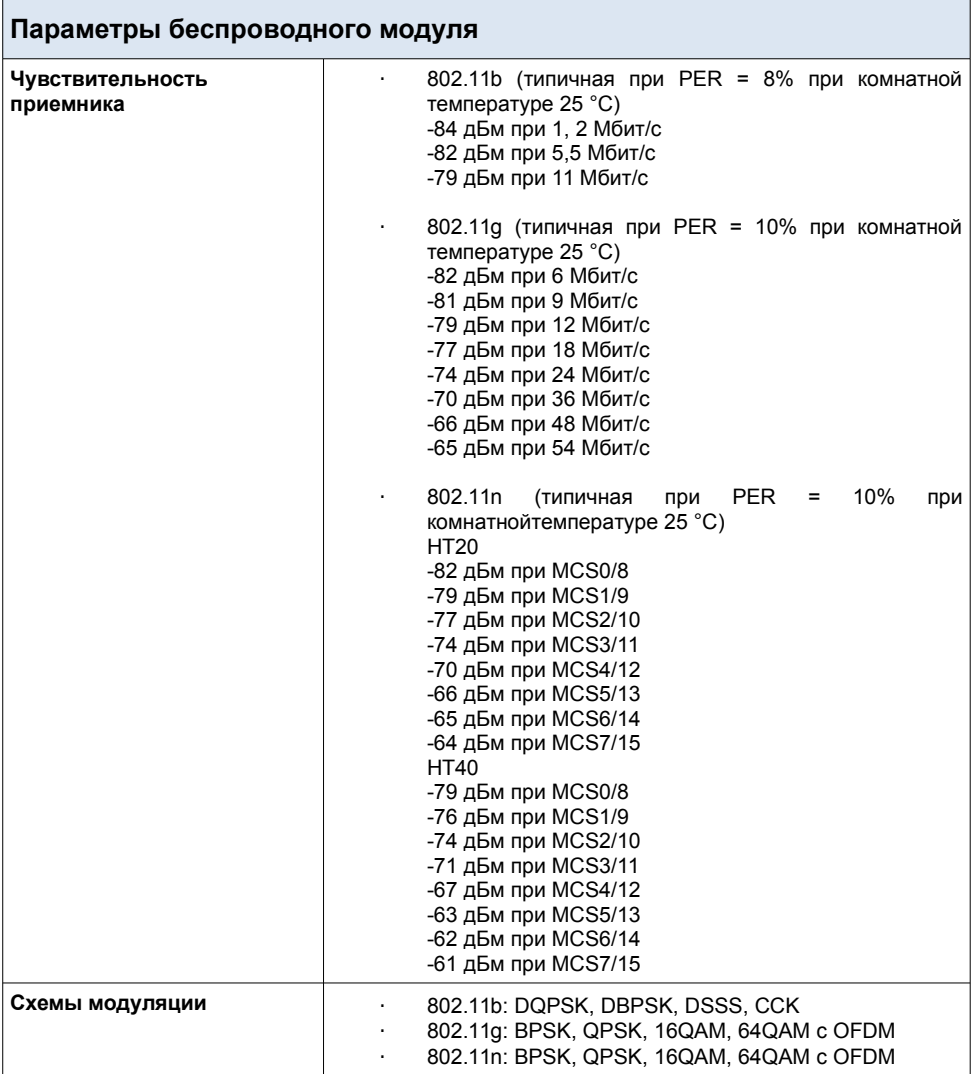

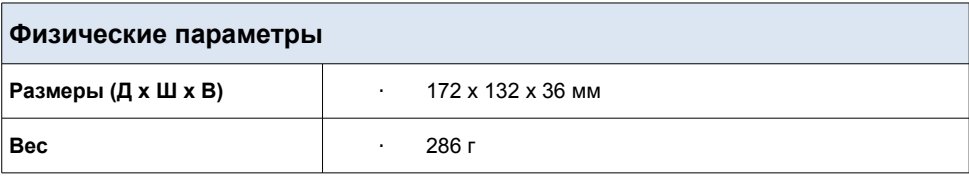

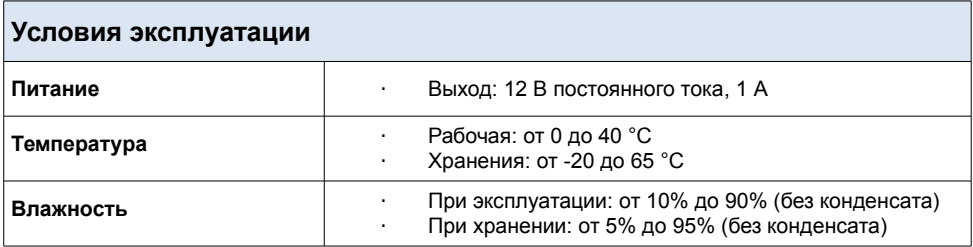

# **ПРАВИЛА И УСЛОВИЯ БЕЗОПАСНОЙ ЭКСПЛУАТАЦИИ**

Внимательно прочитайте данный раздел перед установкой и подключением устройства. Убедитесь, что устройство, адаптер питания и кабели не имеют механических повреждений. Устройство должно быть использовано только по назначению, в соответствии с документацией.

Устройство предназначено для эксплуатации в сухом, чистом, незапыленном и хорошо проветриваемом помещении с нормальной влажностью, в стороне от мощных источников тепла. Не используйте его на улице и в местах с повышенной влажностью. Не размещайте на устройстве посторонние предметы. Вентиляционные отверстия устройства должны быть открыты. Температура окружающей среды в непосредственной близости от устройства и внутри его корпуса должна быть в пределах от 0 °С до +40 °С.

Используйте адаптер питания только из комплекта поставки устройства. Не включайте адаптер питания, если его корпус или кабель повреждены. Подключайте адаптер питания только к исправным розеткам с параметрами, указанными на адаптере питания.

Не вскрывайте корпус устройства! Перед очисткой устройства от загрязнений и пыли отключите питание устройства. Удаляйте пыль с помощью влажной салфетки. Не используйте жидкие/аэрозольные очистители или магнитные/статические устройства для очистки. Избегайте попадания влаги в устройство и адаптер питания.

Срок службы устройства – 2 года.

Гарантийный период исчисляется c момента приобретения устройства у официального дилера на территории России и стран СНГ и составляет один год.

Вне зависимости от даты продажи гарантийный срок не может превышать 2 года с даты производства изделия, которая определяется по 6 (год) и 7 (месяц) цифрам серийного номера, указанного на наклейке с техническими данными.

*Год: 9 – 2009, A – 2010, B – 2011, ..., G – 2016, H – 2017, I – 2018*

*Месяц: 1 - январь, 2 - февраль,..., 9 - сентябрь, A - октябрь, B — ноябрь, С - декабрь.*

# **ТЕХНИЧЕСКАЯ ПОДДЕРЖКА**

Обновления программного обеспечения и документация доступны на сайте нашей компании.

Компания D-Link предоставляет бесплатную поддержку для клиентов в течение гарантийного срока.

Клиенты могут обратиться в группу технической поддержки D-Link по телефону или через Интернет.

## **ДЛЯ КЛИЕНТОВ НА ТЕРРИТОРИИ РОССИИ** *ТЕХНИЧЕСКАЯ ПОДДЕРЖКА КОМПАНИИ D-LINK*

круглосуточно, ежедневно (кроме официальных праздничных дней)

#### **8-800-700-5465**

(звонок бесплатный по всей России)

#### *ТЕХНИЧЕСКАЯ ПОДДЕРЖКА ЧЕРЕЗ ИНТЕРНЕТ*

Web-сайт: [http://www.dlink.ru](http://www.dlink.ru/)

E-mail: [support@dlink.ru](mailto:support@dlink.ru)

#### **АДРЕСА И ТЕЛЕФОНЫ ОФИСОВ D-LINK ПО ВСЕМУ МИРУ**

<http://www.dlink.com/corporate/worldwideoffices/>

# **ИЗГОТОВИТЕЛЬ И ИМПОРТЕР**

#### **Изготовитель**

Д-Линк Корпорейшн

114, Тайвань, Тайпей, Нэйху Дистрикт, Шинху 3-Роуд, № 289

#### **Уполномоченный представитель, импортер**

Д-Линк Трейд

390043, г. Рязань, пр. Шабулина, д. 16

Тел.: +7 (4912) 503-505, 777-780, 777-781